# **WooCommerce Product Description Plugin - Show on Shop Page**

#### **Extednons**

- by: Extednons
- extendons.com/
- email: [info@extednons.com](mailto:info@extednons.com)

### **1 Installation Guide**

This is a quick guide on installation, and updating.

### **1.1 Plugin Installation**

To install WooCommerce Product plugin you must have a working and latest version of WordPress and WooCommerce plugin already installed. For information on installing the WordPress, please see the WordPress Codex - [Installing WordPress.](http://codex.wordpress.org/Installing_WordPress) For installing the WooCommerce and configure the shop please visit the following link [WooThemes -](https://docs.woothemes.com/document/installing-uninstalling-woocommerce/) [Installing WooCommerce.](https://docs.woothemes.com/document/installing-uninstalling-woocommerce/)

• Now the next step is the **WooCommerce Product Description Plugin - Show on Shop Page**. In the full .ZIP archive you have downloaded from **Codecanyon.net** you will find file. This file is the installable .ZIP archive you can install via WordPress.

Now is time to install **WooCommerce Product Description Plugin - Show on Shop Page**, please read these steps carefully.

### **Installing from WordPress**

Follow the steps bellow to install from WordPress Admin Dashboard

- Navigate to Plugins
- Click Install Plugins and click Add New
- Click the Upload Plugin button
- Navigate the .ZIP file on your computer and click Install Now
- When installation is done please click Activate to activate plugin

### **Installing using FTP**

Follow the steps bellow to install using FTP

- Unzip the file to a desired location on your computer. These extracted files will be uploaded later via FTP
- Connect to your server via FTP (Use FileZilla or any other FTP client)
- Navigate to /wp-content/plugins/ server directory
- Locate the local directory where you have unzipped the ext woo abandoned cart.zip archive
- Upload local folder /Extendons-woocommerce-Direct-checkout/ to remote /wpcontent/plugins/
- To activate the newly installed plugin navigate to Plugins and click the Activate button within the **WooCommerce Product Description Plugin - Show on Shop Page**

## **1.2 Plugin Updates**

## **Update from WordPress Admin**

Follow the steps bellow to update from WordPress Admin Dashboard

- Navigate to Plugins
- Find the currently installed **WooCommerce Product Description Plugin - Show on Shop Page** and click Deactivate
- After deactivation click Delete to remove the old version (your saved setting will not be lost)
- Click Install Plugins and click Add New
- Click the Upload Plugin button
- Navigate the new version archive .ZIP on your computer and click Install Now
- When installation is done please click Activate to activate plugin

### **Update using FTP**

Follow the steps bellow to update using FTP

- Unzip the new version archive .ZIP file to a desired location on your computer. These extracted files will be uploaded later via FTP
- Connect to your server via FTP (Use FileZilla or any other FTP client)
- Navigate to /wp-content/plugins/ server directory and delete the current plugin folde
- Locate the local directory where you have unzipped the new version archive .ZIP file
- Upload local folder to remote /wp-content/plugins/

### **2 User Guide**

After installation of plugin, login to admin panel and flush your cache storage.

# **2.1 How To Configure the Plugin**

At the backend end go to go to **Products Descriotion in Loop**. Here you will find the following configurations.

#### **General Settings**

- **Enable a Product Description:** Enalbe/Disalbe Product Description on shop page.
- **Enable a Product Description:** Enalbe/Disalbe Product Description on category pages.
- **Enable a Product Description:** Enalbe/Disalbe Product Description on tag pages.
- **Use Enhance Editor**
- **Limit Words in Description**
- **Description Position:** Position of the Description.
- **Text Alignment**
- **Description Color**

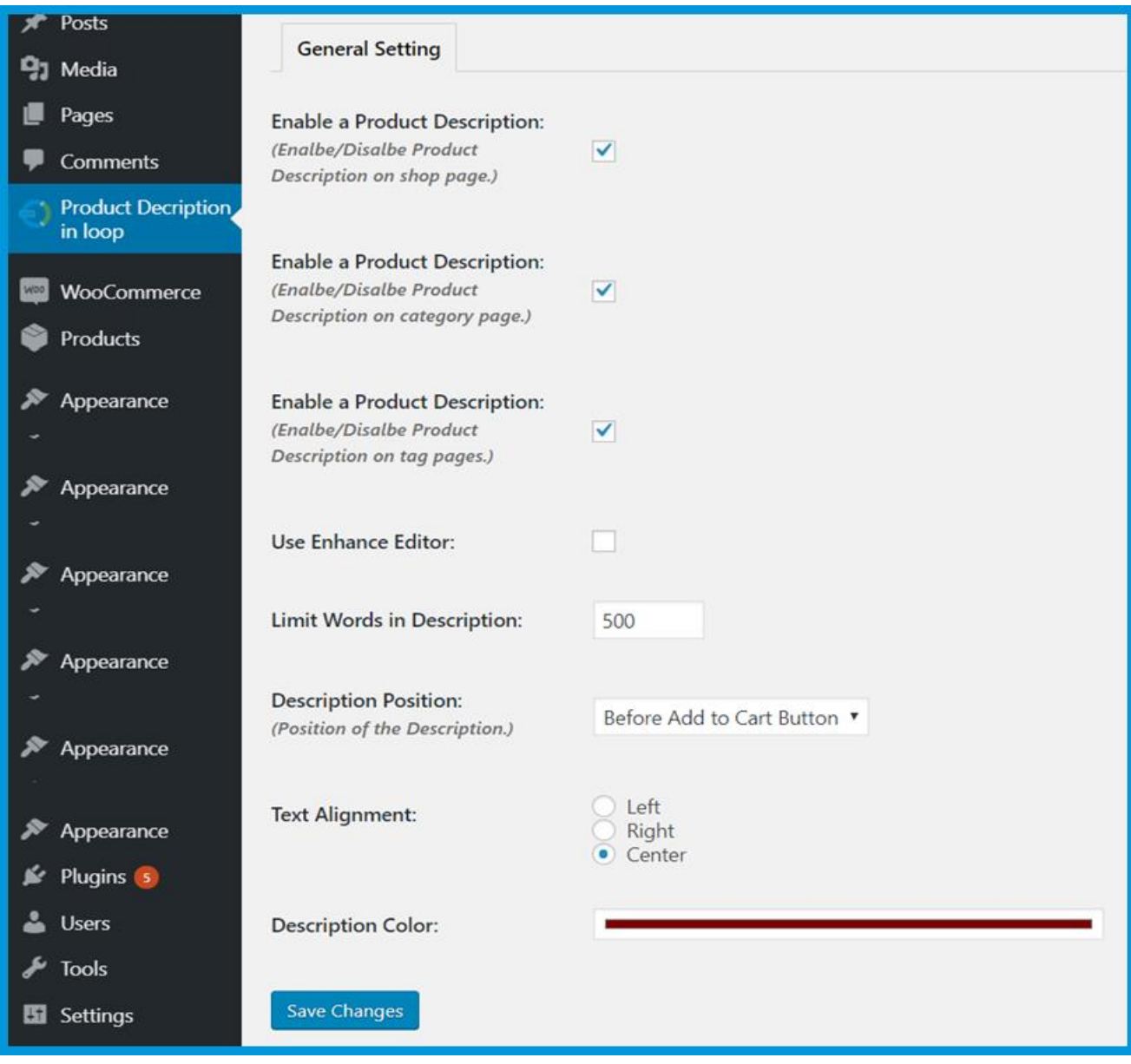